| Classifi | cation | System and Ap | No.     | 1-005-03 |      |           |      |     |
|----------|--------|---------------|---------|----------|------|-----------|------|-----|
| Author   |        | Eric_Shiu     | Version | 1.0.0    | Date | 2018/4/27 | Page | 1/3 |

## How to calibrate a Penmount USB touch panel

| Appli | ies to:  |              |                     |
|-------|----------|--------------|---------------------|
|       | Platform | OS Version   | PAC Utility Version |
|       | WinPAC   | All Versions | All Versions        |
|       |          |              |                     |
|       |          |              |                     |

## Tips & Warnings

To use a touch panel and a keyboard at the same time on WP-8x4x, you need a USB hub to expand the single USB port into several.

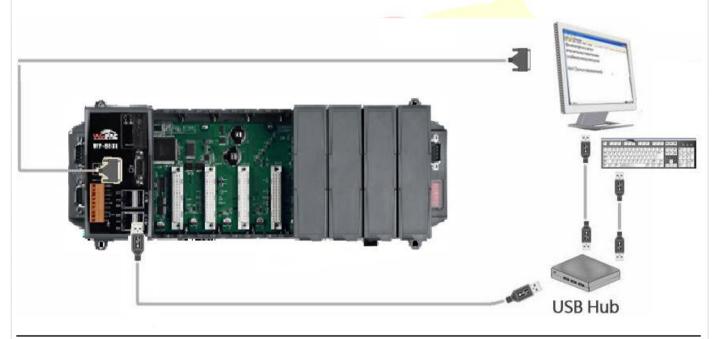

To calibrate a Penmount USB touch panel, perform the following steps:

Step 1: Execute the calibration program.

1.1. Click My Device  $\rightarrow$  System\_Disk $\rightarrow$  Drivers $\rightarrow$  USB\_TOUCH  $\rightarrow$  PenMount  $\rightarrow$ LNK $\rightarrow$  Calibration.

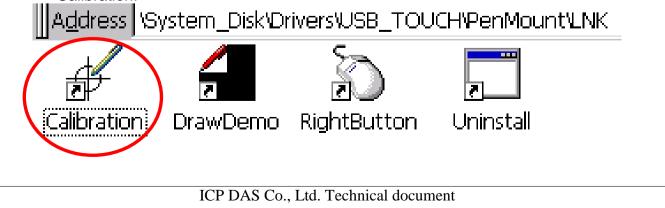

| Classification | System and Ap | No.     | 1-005-03 |      |           |      |     |
|----------------|---------------|---------|----------|------|-----------|------|-----|
| Author         | Eric_Shiu     | Version | 1.0.0    | Date | 2018/4/27 | Page | 2/3 |

## 1.2. Click the "4 Points" button.

(Pressing the "9 Points" or "16 Points" button could process a more accurate calibration)

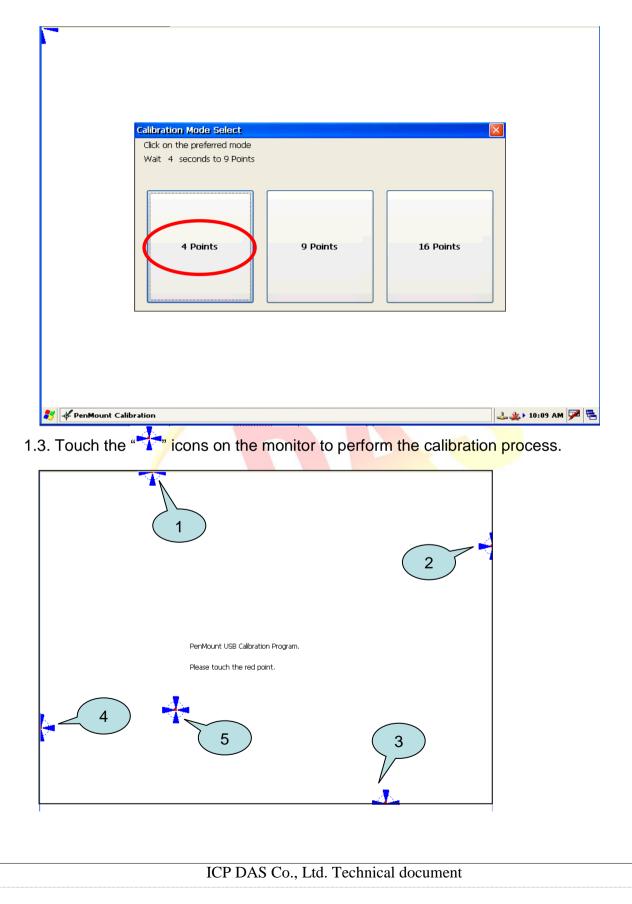

| Classification                                                                                                    |                                  |         |                |          | No.       | 1-005-03 |     |  |  |
|----------------------------------------------------------------------------------------------------|----------------------------------|---------|----------------|----------|-----------|----------|-----|--|--|
| Author                                                                                                    | Eric_Shiu                        | version | 1.0.0          | Date     | 2018/4/27 | Page     | 3/3 |  |  |
| <ul> <li>Step 2: Reboot your WinPAC.</li> <li>2.1. Start the PAC utility and click the "File" → "Reboot" menu option.</li> <li>2.2. Click the "Yes" button and wait for reboot.</li> </ul> |                                  |         |                |          |           |          |     |  |  |
| Save<br>Save and Reboo<br><u>R</u> eboot                                                                                                    |                                  | Warr    | ning !         |          | ×         |          |     |  |  |
| Restore Utility D<br>E <u>x</u> it                                                                                                    | Restore Utility Default Settings |         |                |          |           |          |     |  |  |
|                                                                                                    |                                  |         |                |          |           |          |     |  |  |
|                                                                                                    |                                  |         |                |          |           |          |     |  |  |
|                                                                                                    |                                  |         |                |          |           |          |     |  |  |
|                                                                                                    |                                  |         |                |          |           |          |     |  |  |
|                                                                                                    |                                  | ICP DAS | Co., Ltd. Tech | nical do | cument    |          |     |  |  |